# **Exit-Win & XcopyGUI** 操作ガイド

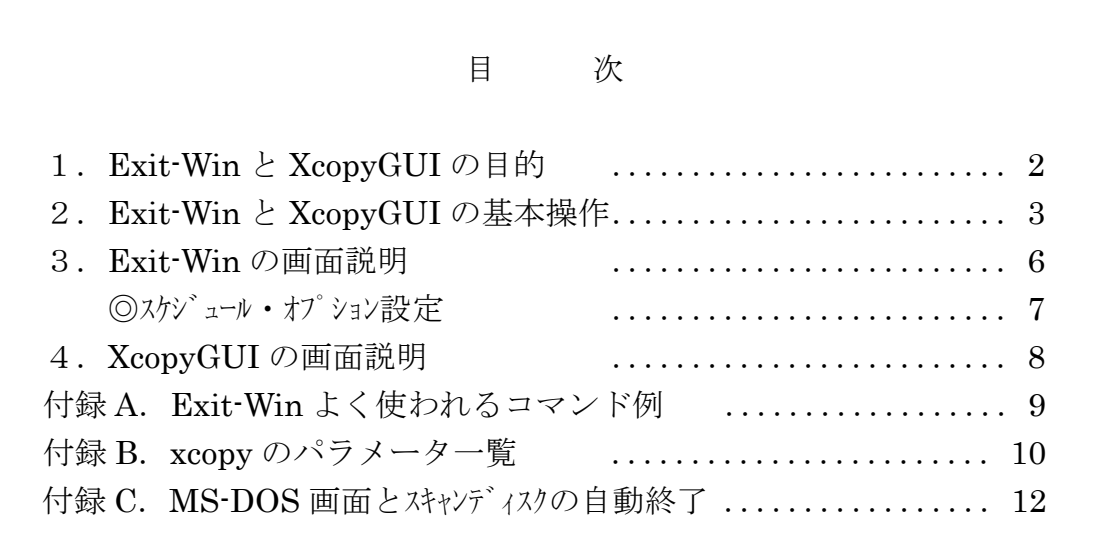

 ・URL : http://onegland.hp.infoseek.co.jp/ ・E-mail : k\_natchan@yahoo.co.jp

### 1.Exit-Win と XcopyGUI の目的

#### ■Exit-Win はPC(パソコン)を自動シャットダウンするためのツールです。

その際、特定の処理を自動実行させる機能が付加されています。

例えば、日々の作業を行った後、データのバックアップを行いながらPCのシャットダウンまで全自 動で行うことが出来ます。バックアップの処理時間が長くても終わるまでPCに付きっきりになる必 要はありません。自動でシャットダウンしてくれます。

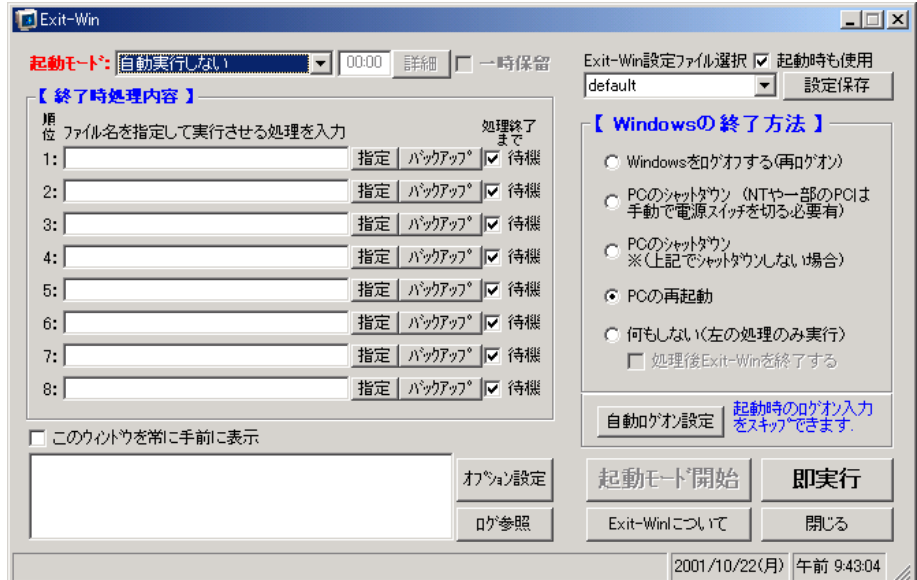

#### ■XcopyGUI はバックアップの指示をマウスで簡単に行うツールです。

全ての Windows には標準で xcopy コマンドがあります。これはフォルダ毎のコピーが可能なコマン ドですが、キャラクターベースのツールで一般の Windows ツールの様なグラフィカルな使い勝手が ありません。それを可能にしたのが XcopyGUI です。(※GUI はグラフィカルユーザーインターフェ ースの略) このツールは単独でも使えますが、Exit-Win の開発から必然的に生まれたもので、 Exit-Win と連動させて使うことができます。

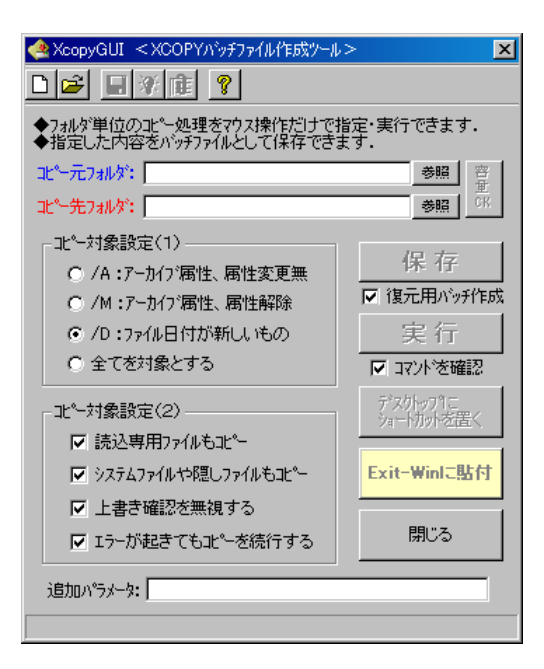

# 2.Exit-Win と XcopyGUI の基本操作

例)毎日指定時刻に自動シャットダウンを行う、その際スキャンディスクを行い、その後でデータ のバックアップを行う。(注:Windows98 の場合)

上記の流れを図にすると下のようになります。

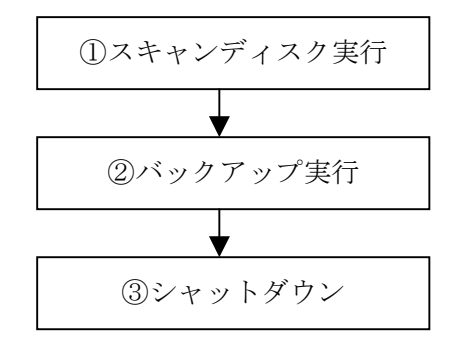

①スキャンディスクの処理は「指定」ボタンをクリックします。(下図)

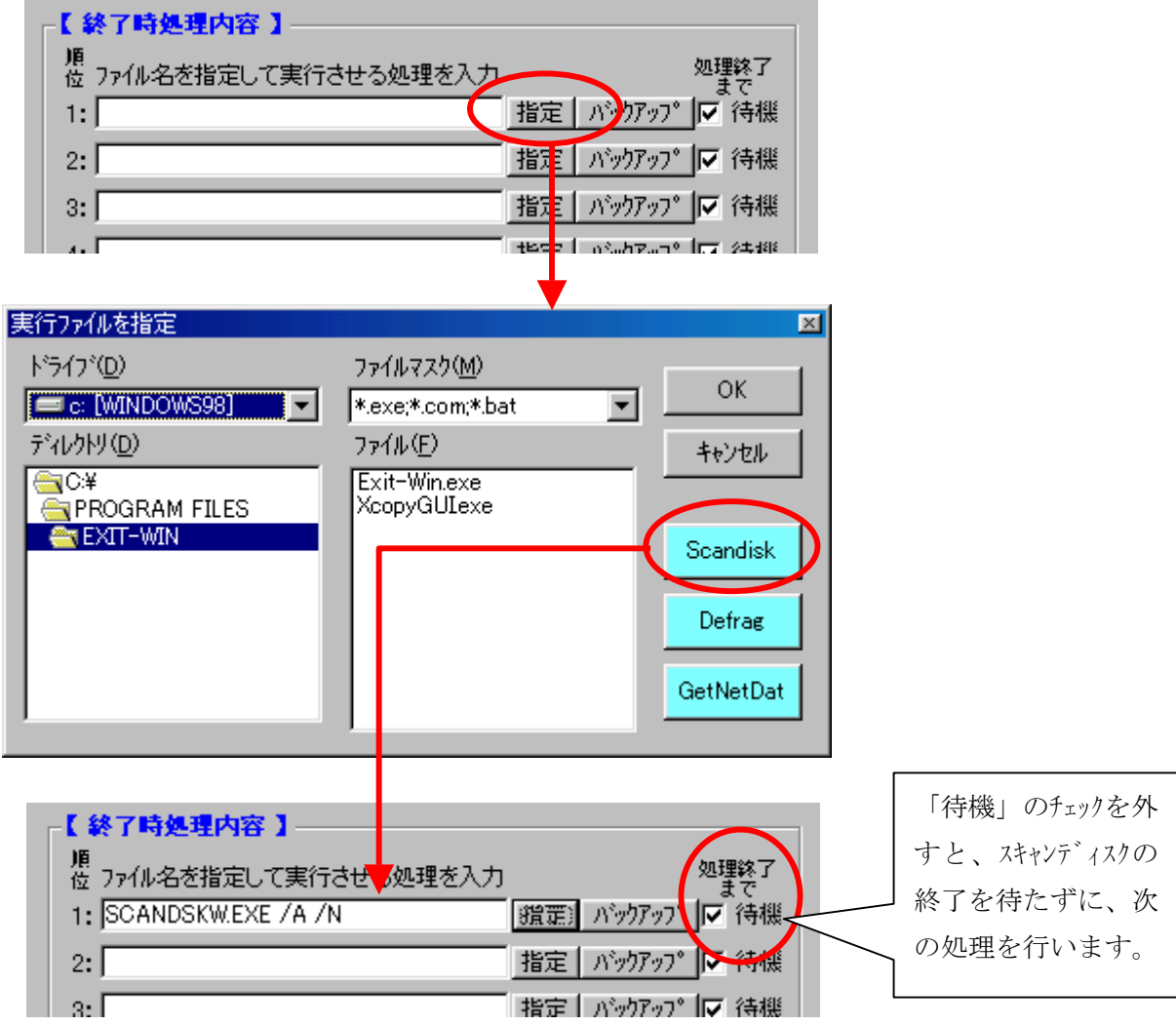

②バックアップは XcopyGUI を使って指定します。下図の「バックアップ」ボタンをクリックします。

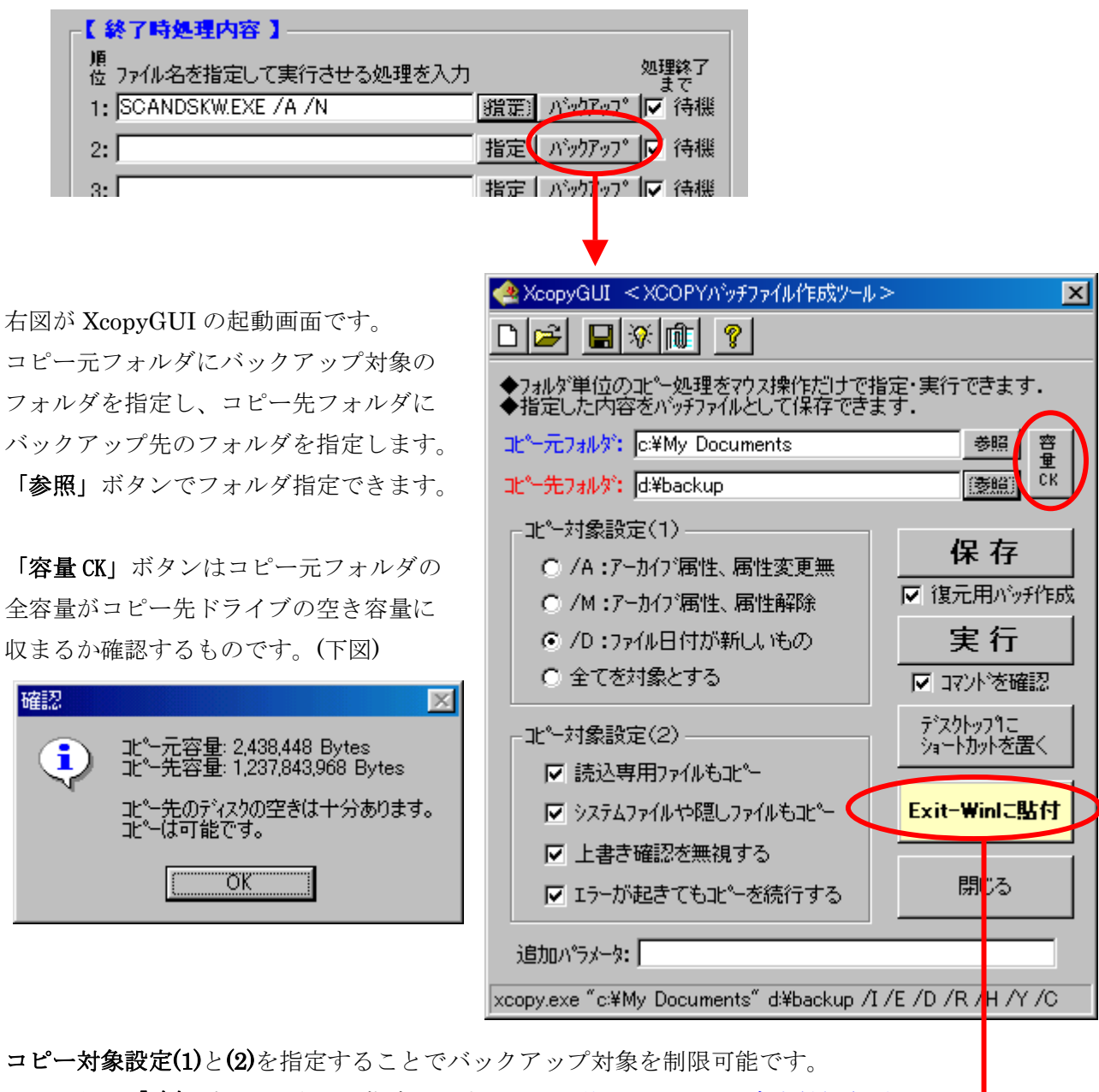

これ以外は「追加パラメータ」に指定します。※その他パラメータは巻末付録参照。

指定が完了したところで、

「Exit-Win に貼付」をクリック。処理内容が自動でセットされます。(下図)

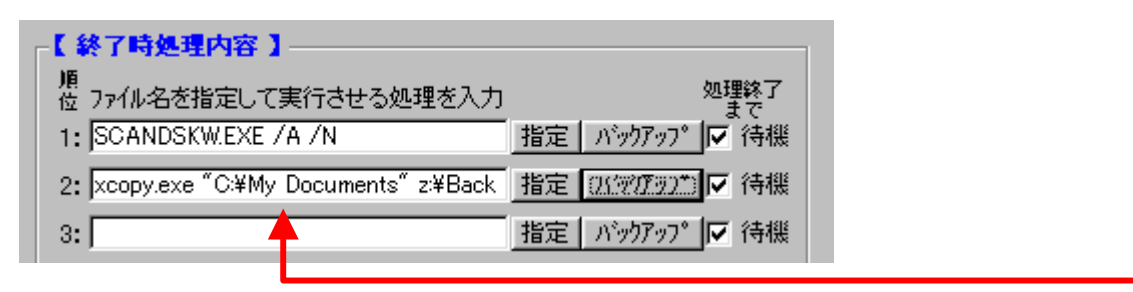

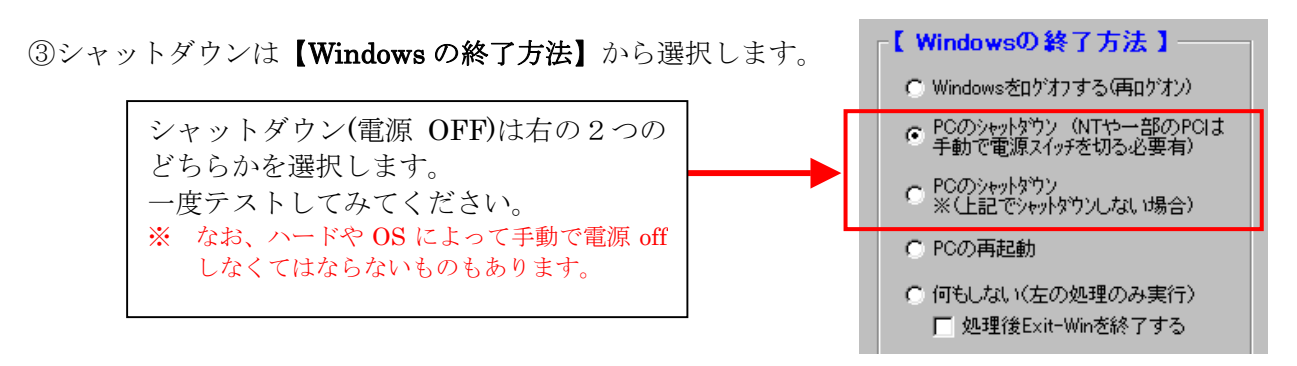

- ◎これまでの指定で処理の流れは完了です。後は指定時刻に自動実行させる設定を行います。
	- 1.「起動モード」から「指定時刻に実行」を選びます。(下図)

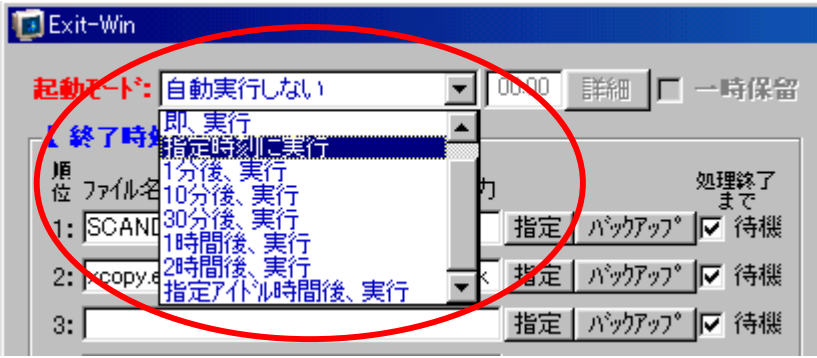

2. 下図のような確認メッセージが現われますが無視します。

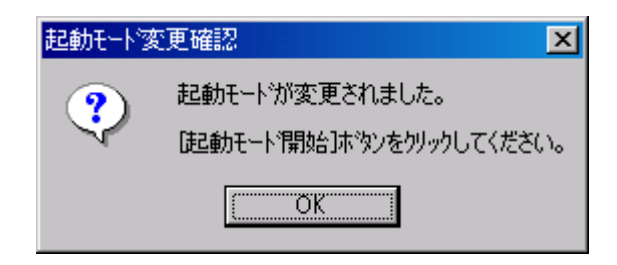

3.下図の赤丸の中の時刻を 24 時間制で指定します。この時刻に処理が行われます。

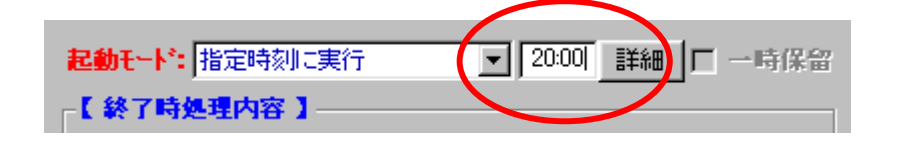

4. 最後に「起動モード開始」ボタンをクリックします。(下図)

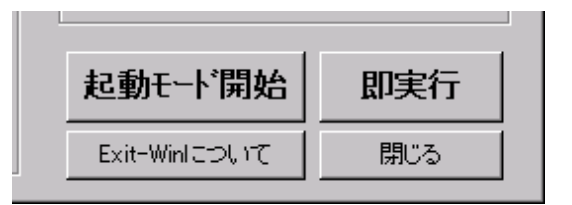

## 以上で完了です。

## 3.Exit-Win の画面説明

基本操作で説明していない機能を解説します。

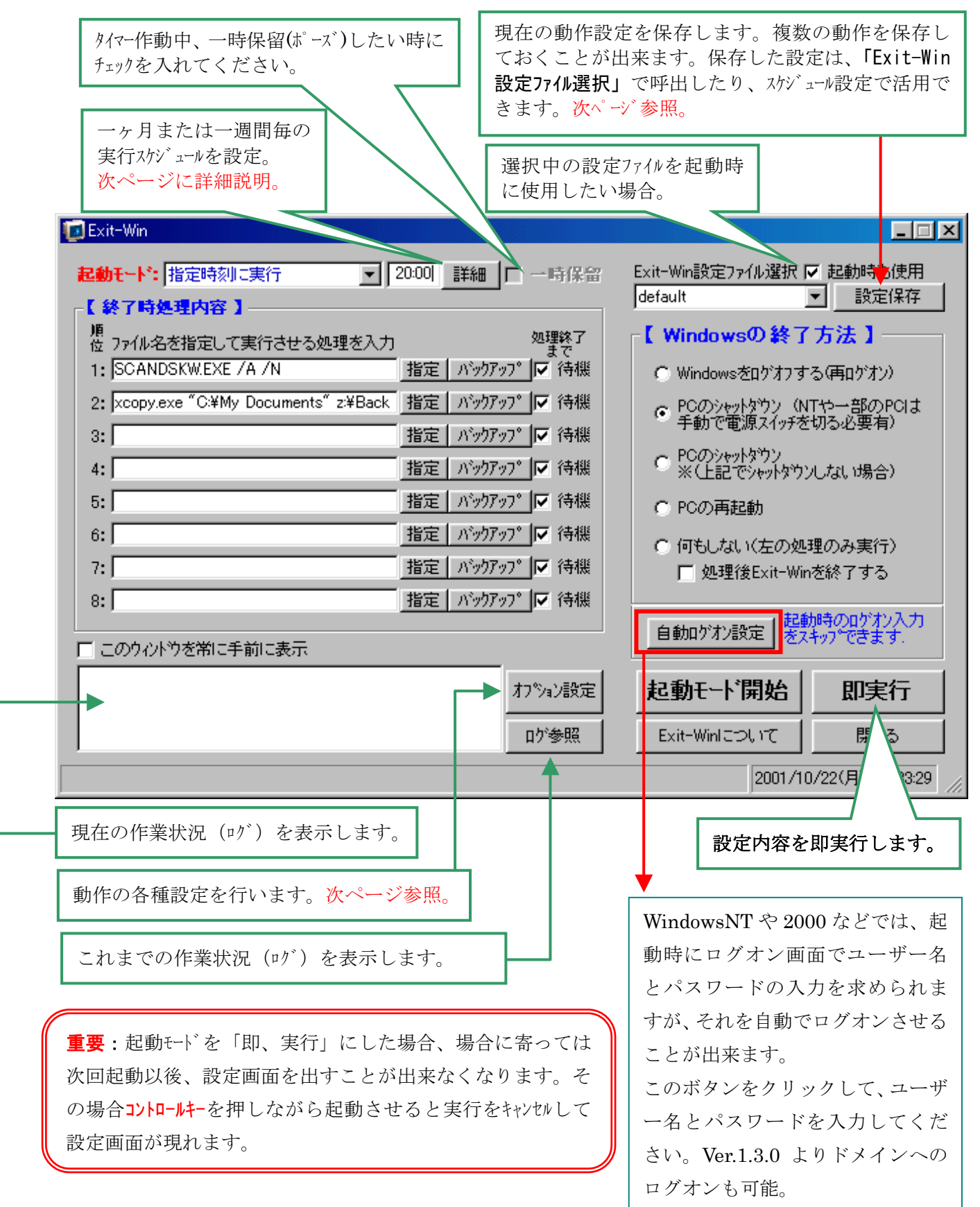

#### ◎スケジュール設定

 起動モードで「指定時刻に実行」を選んだ場合、特定の日付や曜日だけを指定可能になります。 更に、設定内容を複数保存して、日付・曜日毎に特定の処理を割り当てることも出来ます。

例)以下の設定の場合、処理は毎月 1 日・10 日・20 日・月末の4回の通常処理と 毎週日曜日に特別割当(曜日が赤字)処理を行います。

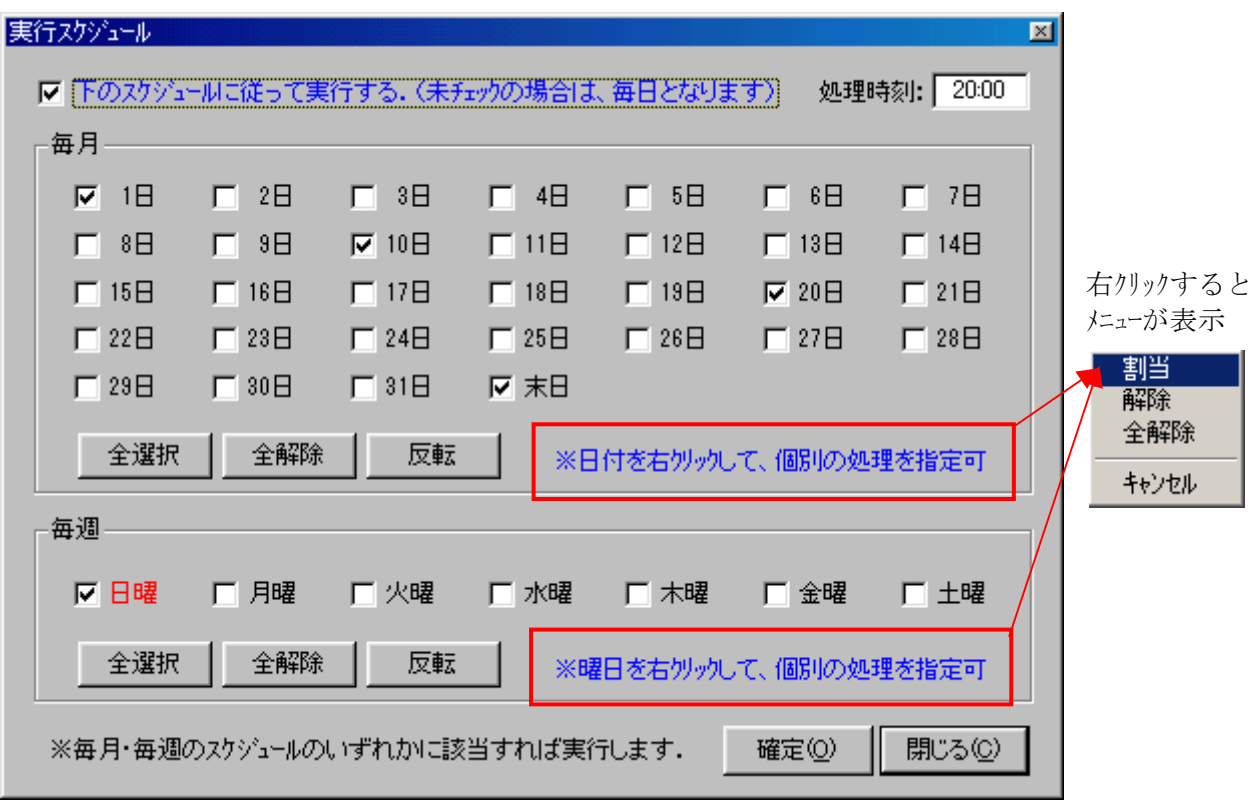

## ◎オプション設定

Exit-Win の動作設定を行います。

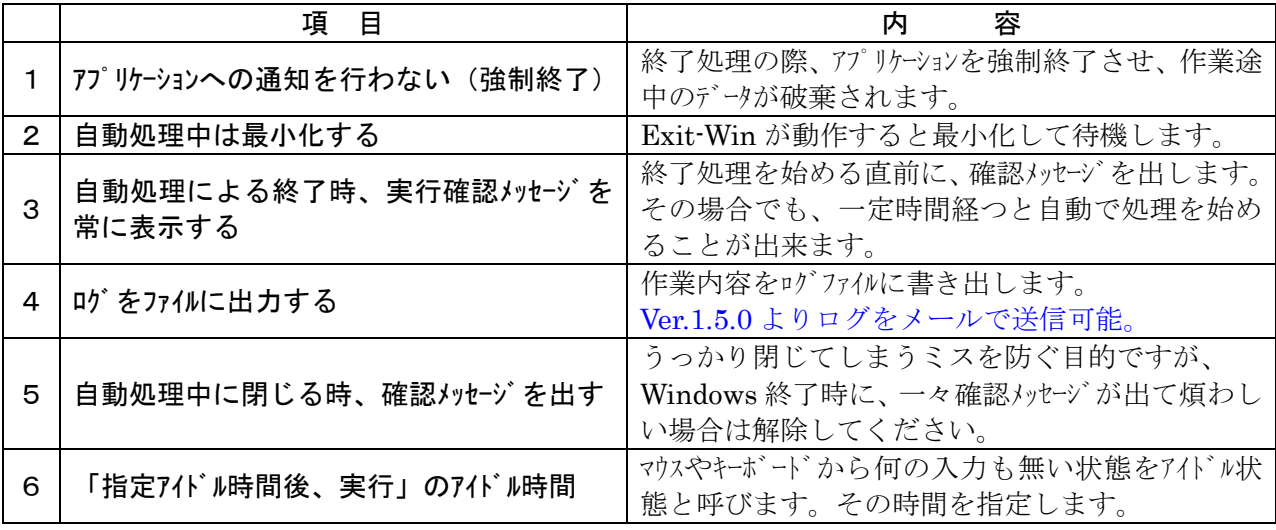

### 4.XcopyGUI の画面説明

基本操作で説明していない機能を解説します。 | Xcopy の処理内容を BAT ファイルとし

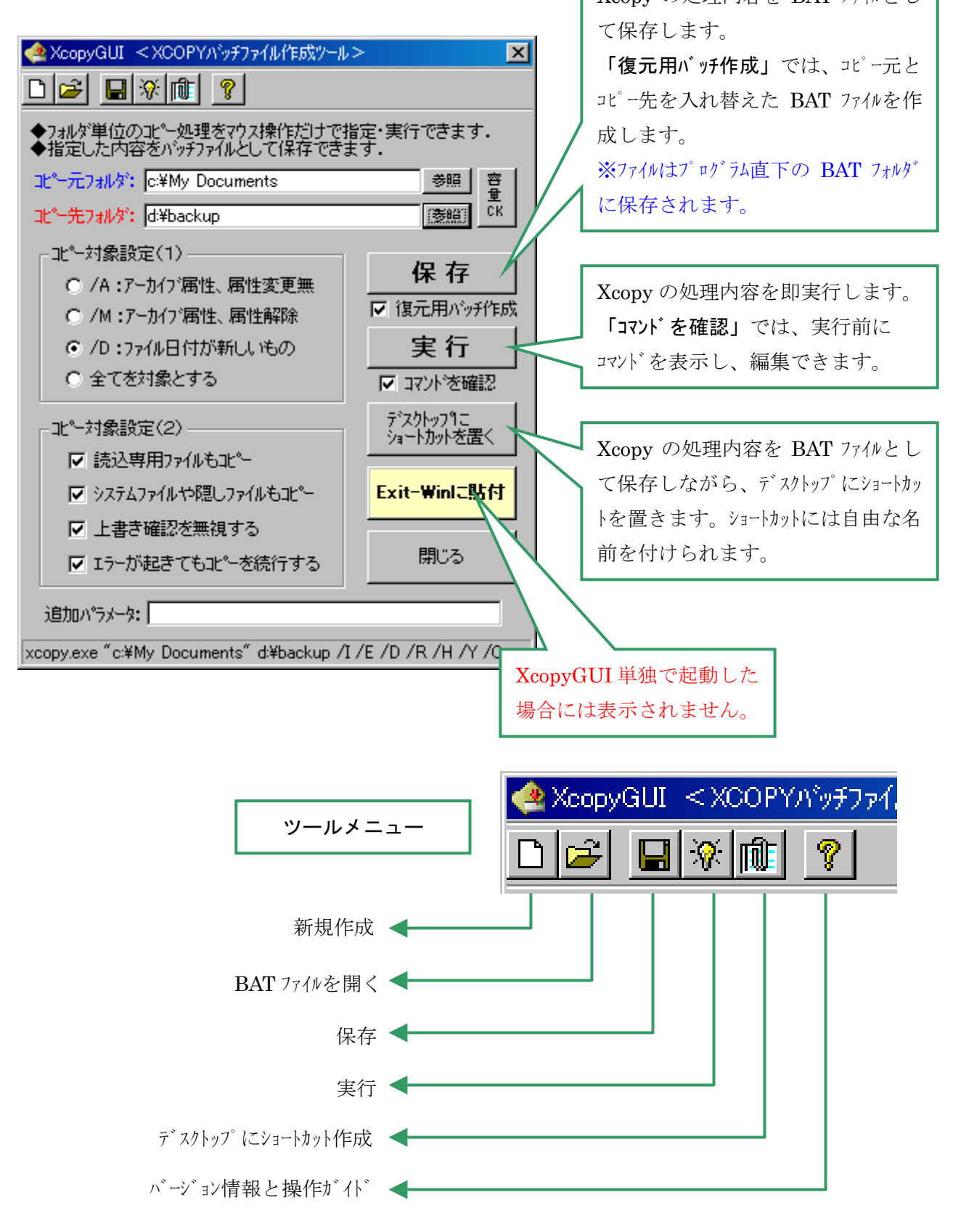

# 付録 A:Exit-Win よく使われるコマンド例

#### ・ スキャンディスク

①Windows95・98・Me の場合

 $(-\varnothing)$  SCANDSKW. EXE /A /N

#### scandisk [drive: ][/A][/N][/P]

/A or /All = すべてのローカルの固定ディスクドライブ

/N or /NonInteractive = 自動的にスタートし終了します

/p or /Preview = プレビューモードで起動します

②WindowsNT・2000 の場合

スキャンディスクはありません。代わりに CHKDSK.EXE(チェックディスク)があります。 コマンドプロンプトから chkdsk /? と入力するとヘルプが出ます。

※ Administrators 権限がないと実行されません。また、システムドライブなどは 次回起動時に実行されます。

一例) C ドライブをチェックし、ディスクのエラーを修復

CHKDSK.EXE C: /F

#### ・ デフラグ

①Windows95・98・Me の場合

(一例)DEFRAG.EXE /ALL /F /NOPROMPT

#### defrag [drive:|/all] [/F] [/U] [/Q] [/noprompt] [/concise] [/detailed]

drive: = 最適化するドライブ文字列

/all = すべてのローカルドライブの最適化(リムーバブルは除く)

/F = ファイルと空き領域を最適化

/U = ファイルだけを最適化

/Q = 空き領域を最適化

/noprompt = ユーザの介入なしに動作します(最適化がいきなり始まります)

/concise = 詳細表示をしません(既定値)

/detailed = 詳細表示を行います

②WindowsNT の場合

デフラグはありません。

③Windows2000,Vista,2008 の場合

デフラグはありますが、コマンドラインから実行できるようなプログラムではありません。 ④Vista,Windows Server 2003 の場合

defrag drive: [-a] [-f] [-v]

-a(分析のみ)、 -f(最適化)、 -v(詳細を出力)

※Exit-Win の「指定」ボタンで簡単に指定できます。(Ver. 1.2.0 以降)

# 付録 B:xcopy パラメータ一覧

XCOPY 送り側 [受け側] [/A | /M] [/D:日付] [/P] [/S] [/E] [/W] ...

 送り側 コピーするファイル(複数可)を指定します。 受け側 新しいファイルの場所と名前を指定します。 ※[パラメータ]は任意記述

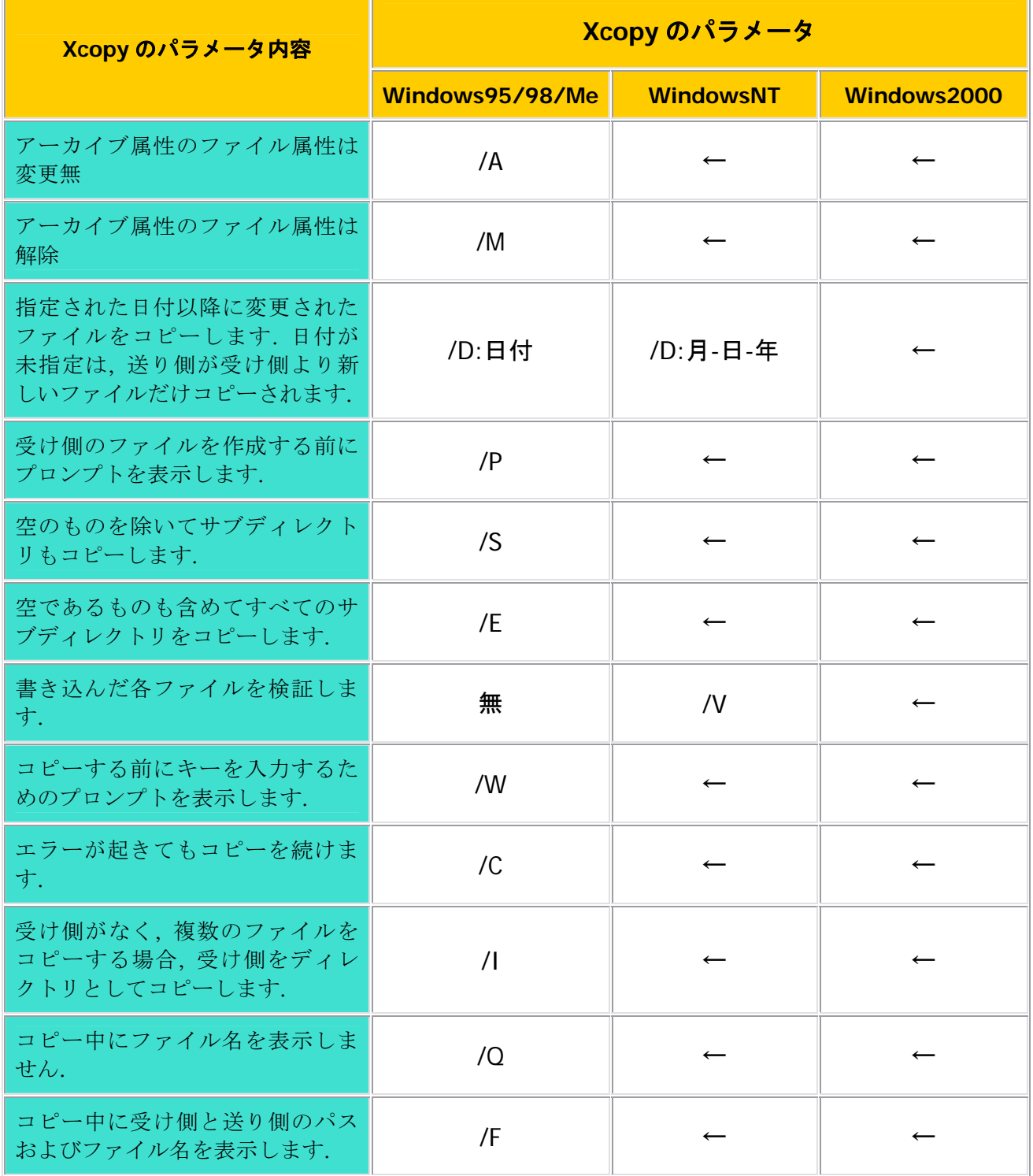

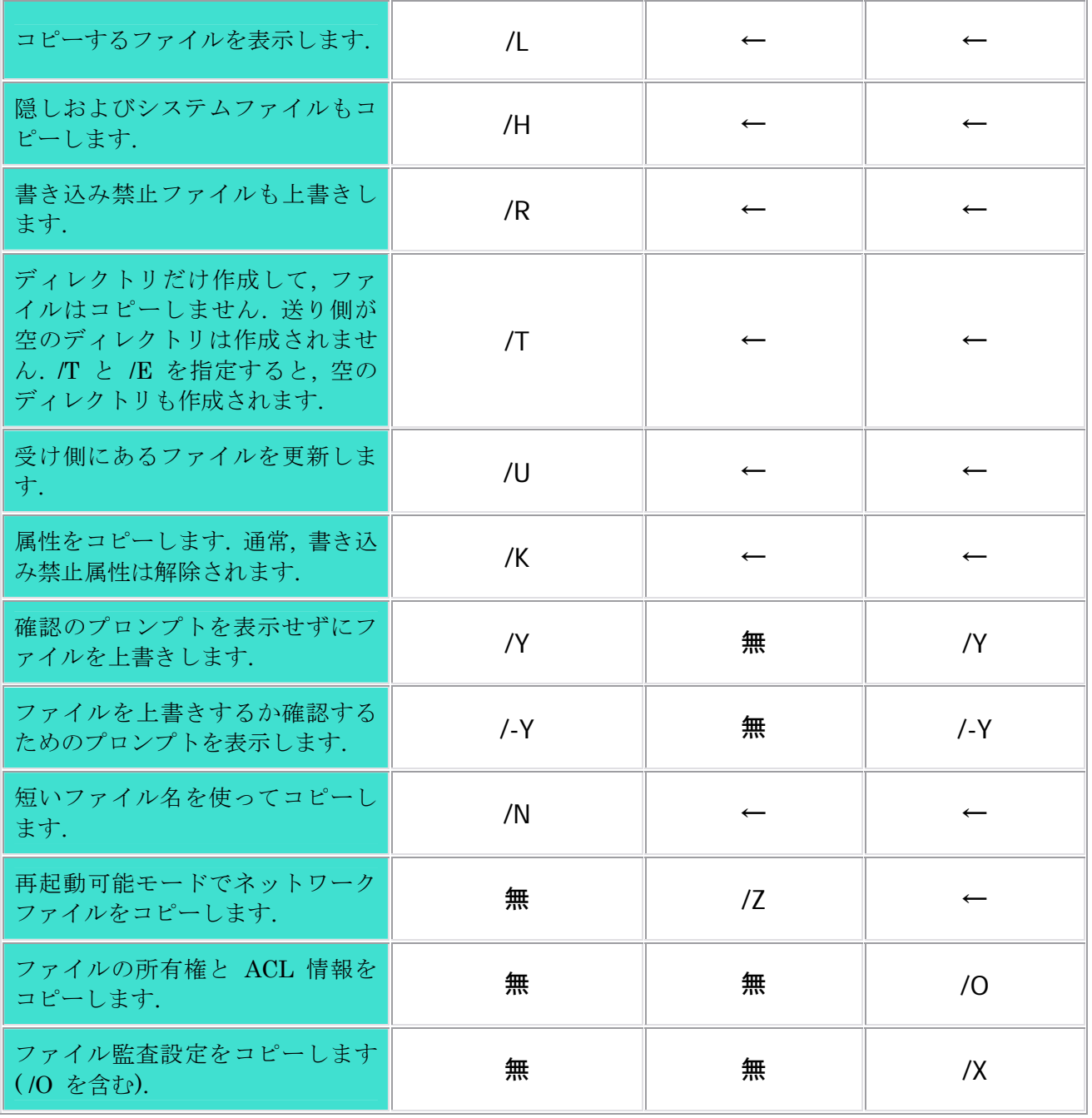

## 付録 C:MS-DOS 画面とスキャンディスクの自動終了

■Exit-Win を実行したときに、バックアップ作業中に出た MS-DOS 画面が閉じないことがあります。 この場合は下図のように MS-DOS プロンプトのプロパティから「終了時にウインドウを閉じる」に チェックを入れてください。(図は WindowsMe の場合。95/98 も同様。NT や 2000 は不要)

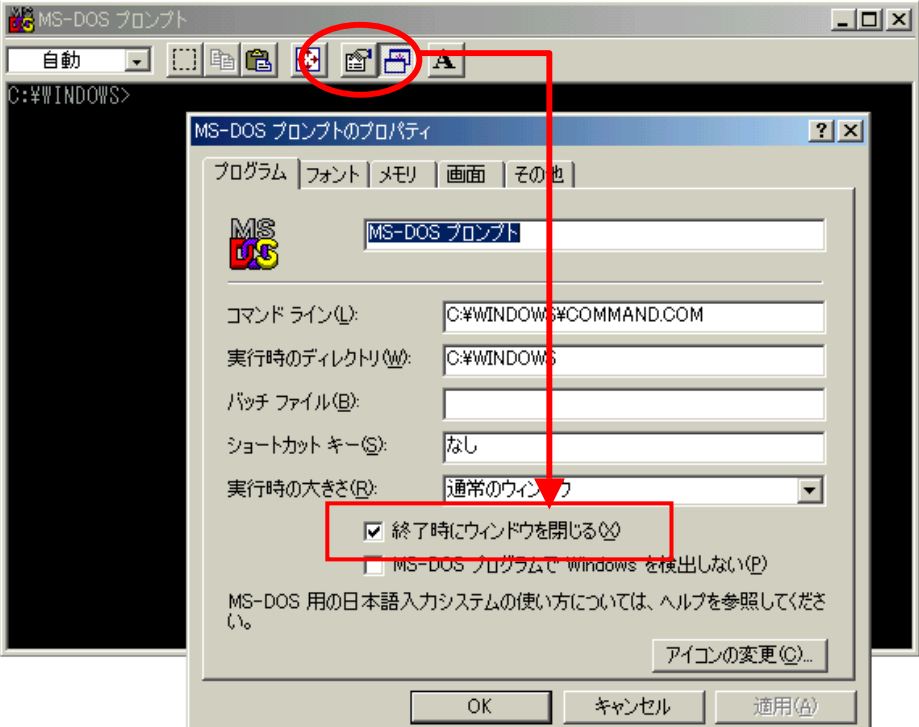

■スキャンディスクは処理後、スキャン結果を表示します。これだと Exit-Win 等で他の処理と連続して 行いたい時に、処理が止まってしまいます。エラーがあれば止まるのも仕方ありませんが、問題がな い場合に止まらないで閉じる方法があります。下図のように「結果の表示」を「エラー時のみ」にし ます。(図は WindowsMe の場合。95/98 も同様。NT や 2000 は不可)

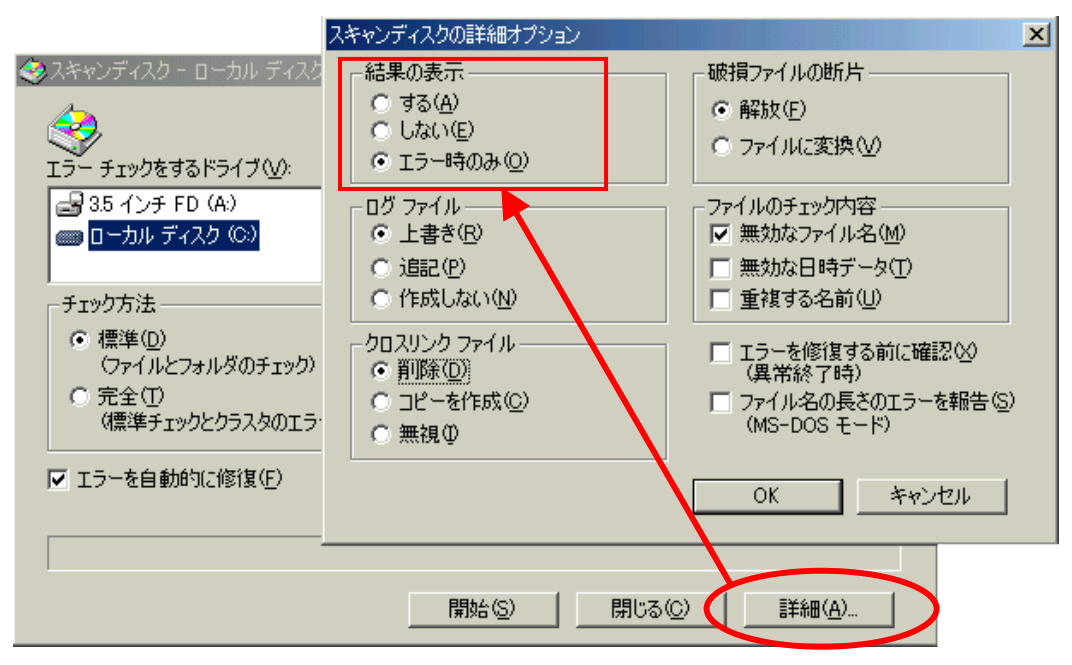